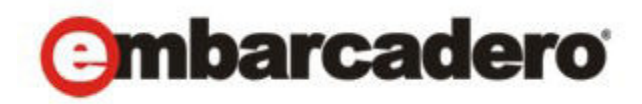

Product Documentation

# AppWave Public Store Quick Start

Version 3.2.2 Published October 18, 2012 © 2012 Embarcadero Technologies, Inc. Embarcadero, the Embarcadero Technologies logos, and all other Embarcadero Technologies product or service names are trademarks or registered trademarks of Embarcadero Technologies, Inc. All other trademarks are property of their respective owners.

Embarcadero Technologies, Inc. is a leading provider of award-winning tools for application developers and database professionals so they can design systems right, build them faster and run them better, regardless of their platform or programming language. Ninety of the Fortune 100 and an active community of more than three million users worldwide rely on Embarcadero products to increase productivity, reduce costs, simplify change management and compliance and accelerate innovation. The company's flagship tools include: Embarcadero® Change Manager™, CodeGear™ RAD Studio, DBArtisan®, Delphi®, ER/Studio®, JBuilder® and Rapid SQL®. Founded in 1993, Embarcadero is headquartered in San Francisco, with offices located around the world. Embarcadero is online at www.embarcadero.com.

October 18, 2012

# Contents

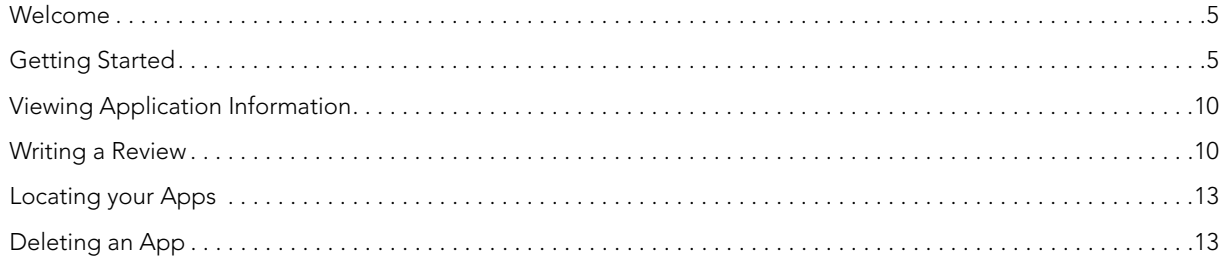

CONTENTS

## <span id="page-4-0"></span>WELCOME

The AppWave Public Store is an internet-available store for Windows apps that gives users access to free apps from categories such as productivity, media, utilities, developer/database tools, and games – all of which they can run from their browser. In the AppWave Public Store you can search for and run applications using technology that encapsulates and streams applications without requiring installation.

- When you run an app or an Embarcadero app, the AppWave Browser initiates a one-time download of the selected app to AppWave over the internet. Subsequent loads are very fast. The first time you run an app, you are prompted to enter your AppWave ID, which is your EDN Account ID. This is a one-time registration.
- You can then send the AppWave URL to colleagues on your Local Area Network, so that they can obtain the AppWave Browser and experience AppWave themselves.
- You can also run your own apps inside of your AppWave Enterprise Store. Please refer to the AppWave Studio User Guide for instructions on mastering your own apps and broadcasting them through AppWave.

When you launch an app from the AppWave Public Store, the system either detects a previously installed AppWave Browser, or launches the installation of the Browser. Once the Browser is installed, the selected app is then passed to the Browser for streaming. Initially, you see an update as the app streams; second when the app is running; and finally, when the app is fully downloaded in the background. You can then run the app on your PC.

## <span id="page-4-1"></span>GETTING STARTED

It is easy to find and run any application located in the AppWave Public Store.

- 1 Click <http://www.windowsapps.com> to open the AppWave Public Store.
- 2 Click **My Account** and the **Sign In** dialog appears.

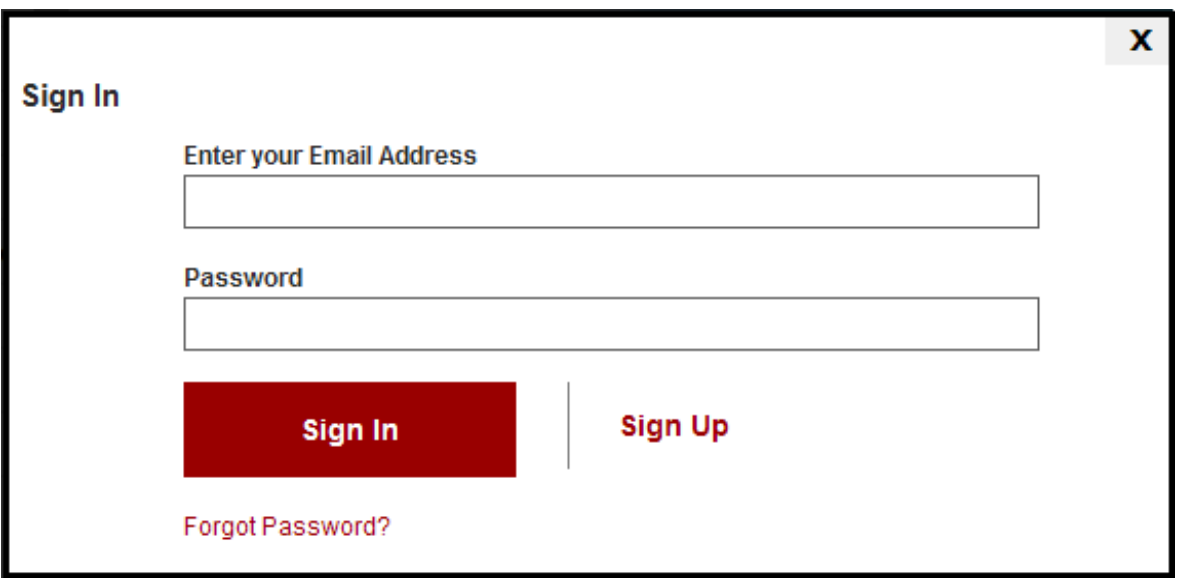

3 Click **Sign Up** and complete the information on the **Sign Up** page.

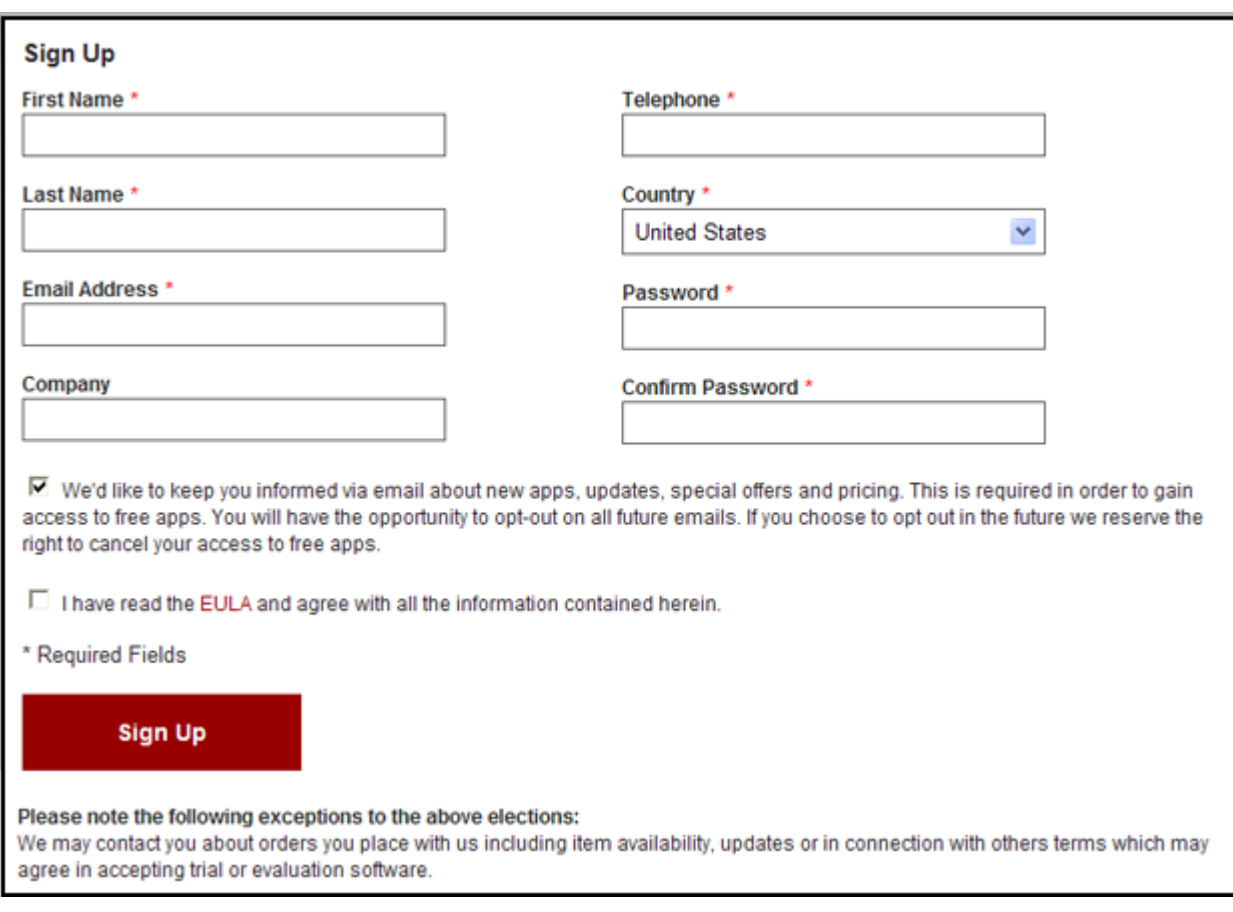

- 4 Enter your information and then click **Sign Up**.
	- **NOTE:** All the fields are required with the exception of "Company". Note that the EULA agreement option is also required.
- 5 When the AppWave Public Store opens, select the app you want to run and click Free. The apps are displayed by rating, for example "highest rated apps". They are also displayed by category in the left-hand panel.

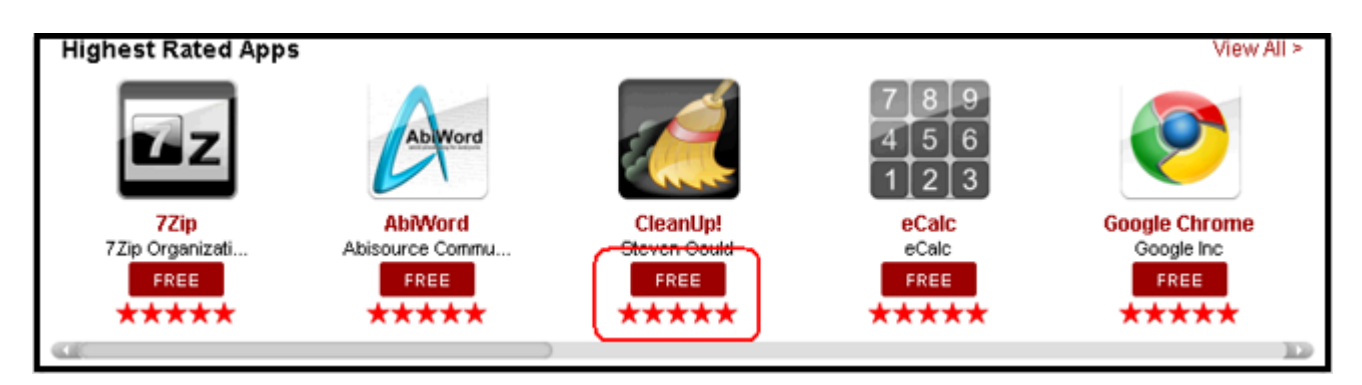

6 The first time you run an app from the AppWave Public Store a prompt opens asking you to download the AppWave Browser. Click **OK** and follow the prompts.

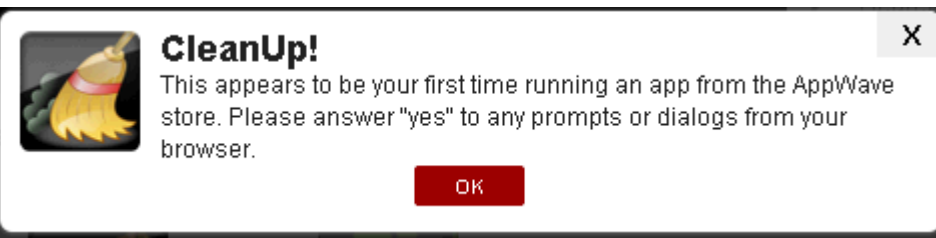

- 7 The AppWave Download Manager dialog opens. This shows the progress of the AppWave Browser download.
	- **NOTE:** Depending on your web browser and operating system, you may need to approve one or more security dialogs to accepts this installation.

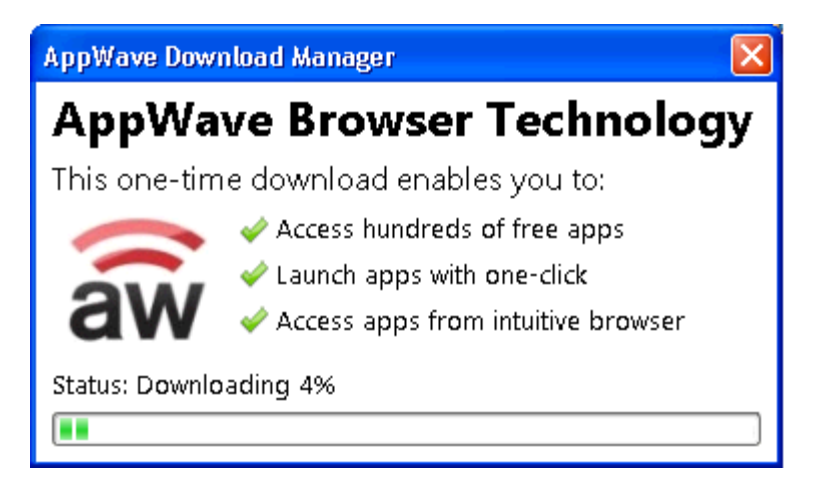

8 Once the download is complete the install process starts.

**NOTE:** This make take a few minutes. Please note that there is no progress bar or hourglass indicating that the AppWave Browser is being installed.

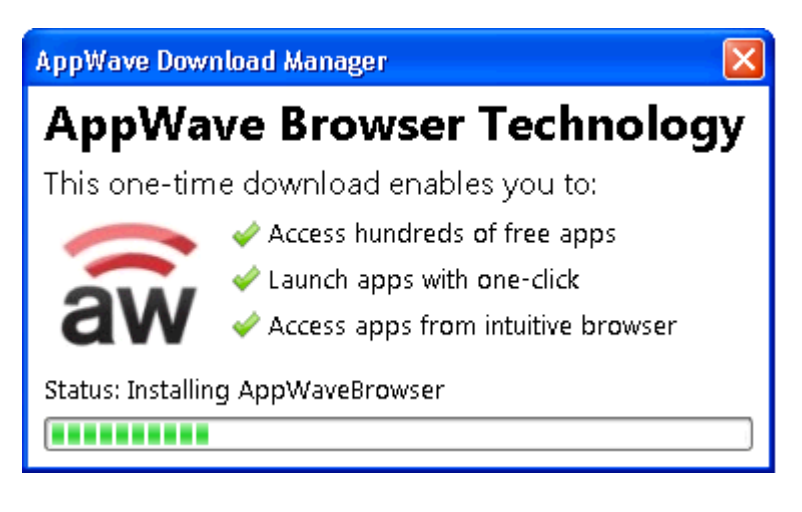

9 Once downloaded, AppWave Browser opens and displays the information page for your selected app.

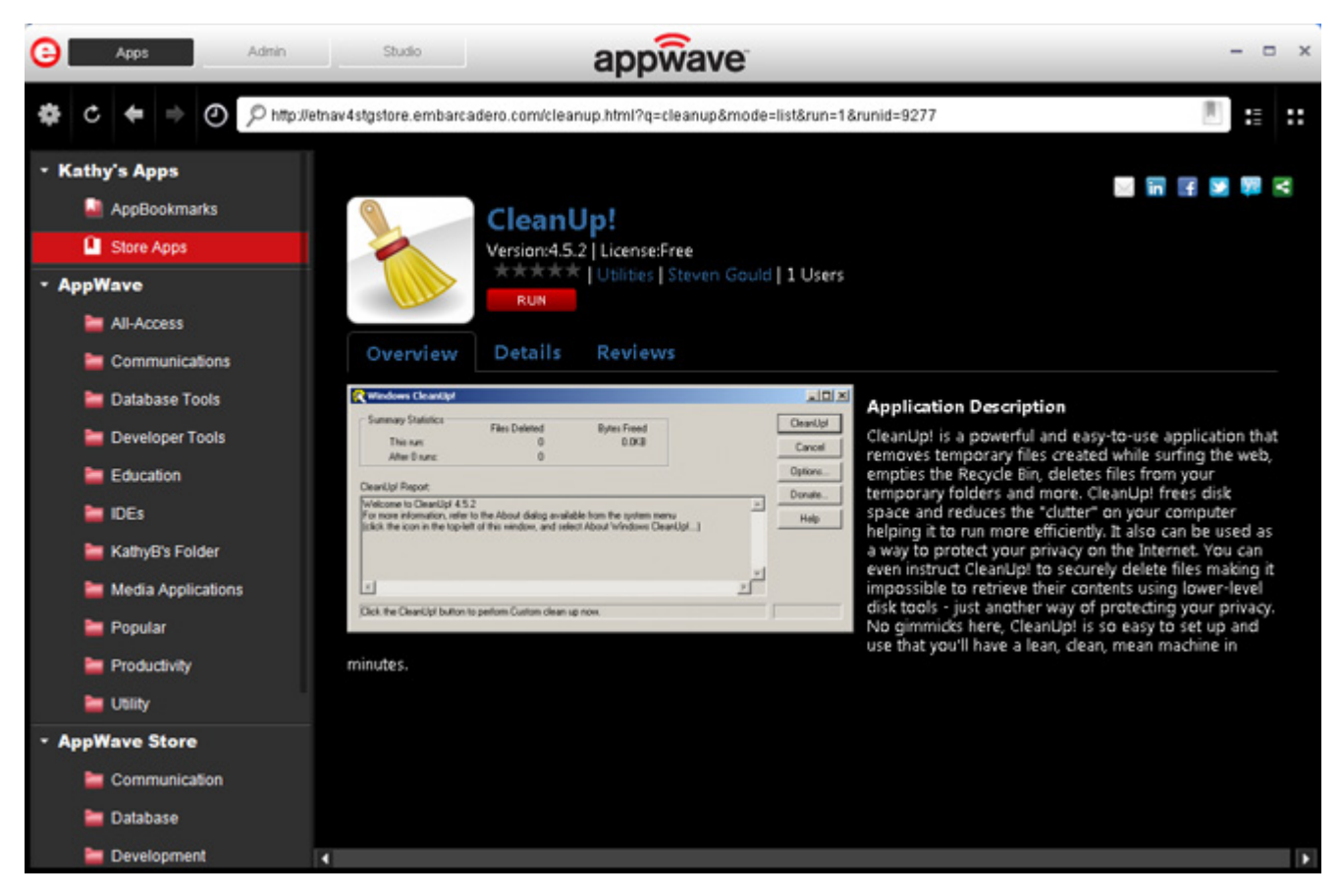

10 When the End User License Agreement (EULA) opens for your selected app opens, click **Accept**. Your app runs in the AppWave Browser.

The green indicator on the icon indicates the app is currently being loaded.

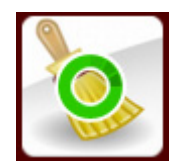

**NOTE:** After the initial install, you do not need to install the AppWave Browser each time you want to run an App. You only need to click the app you want to run in the Store and the AppWave Browser opens to your selected app.

# <span id="page-9-0"></span>VIEWING APPLICATION INFORMATION

The information page gives you access to several different links and tabs. Just click an app and the selected App's information page opens. The follow information is available:

- Details tab displaying detailed app information
- Reviews tab
- App's category link showing all related apps
- A link to the app's website

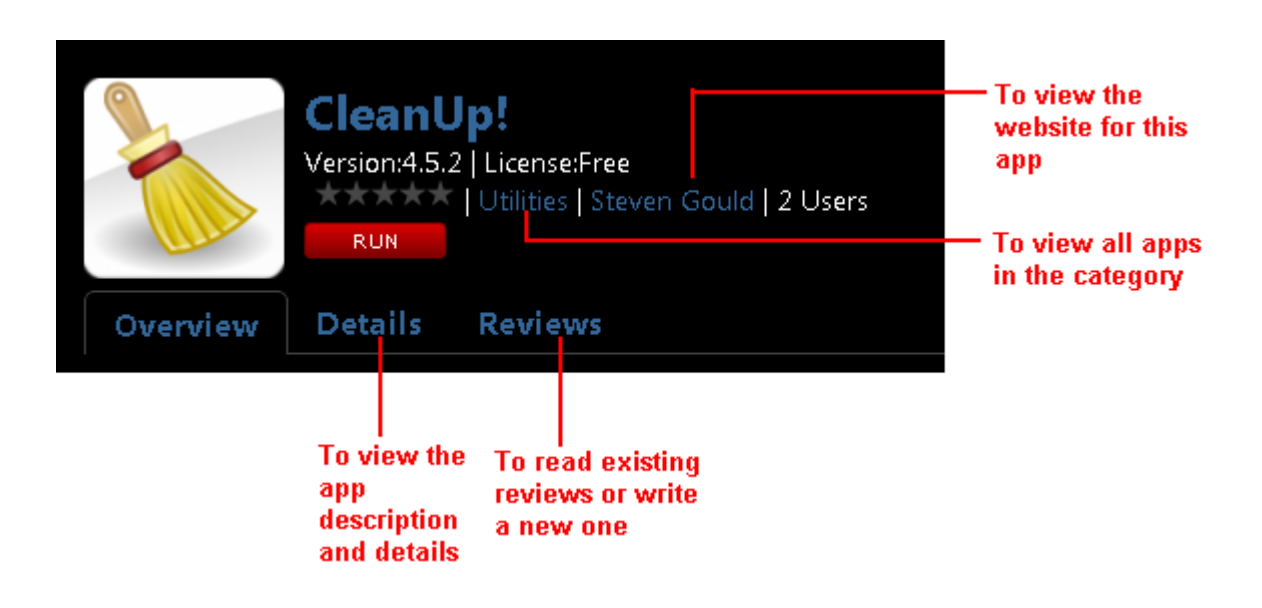

#### <span id="page-9-1"></span>WRITING A REVIEW

You can write a review of any app in the AppWave Public Store.

- 1 Click an app and the selected App's information page opens.
- 2 Click the **Reviews** tab and then select **Rate this app**.

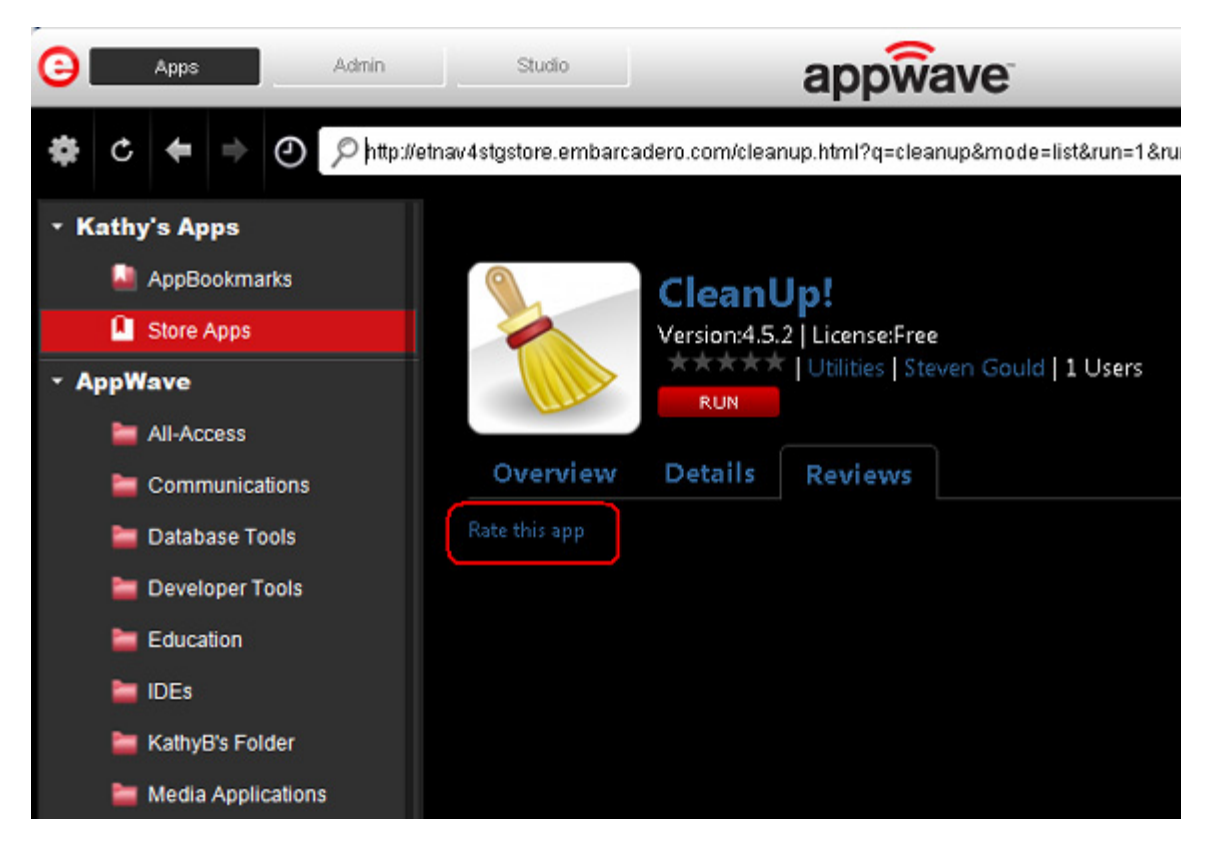

3 In the pop-up window that opens, enter your review information.

**NOTE:** All fields are required.

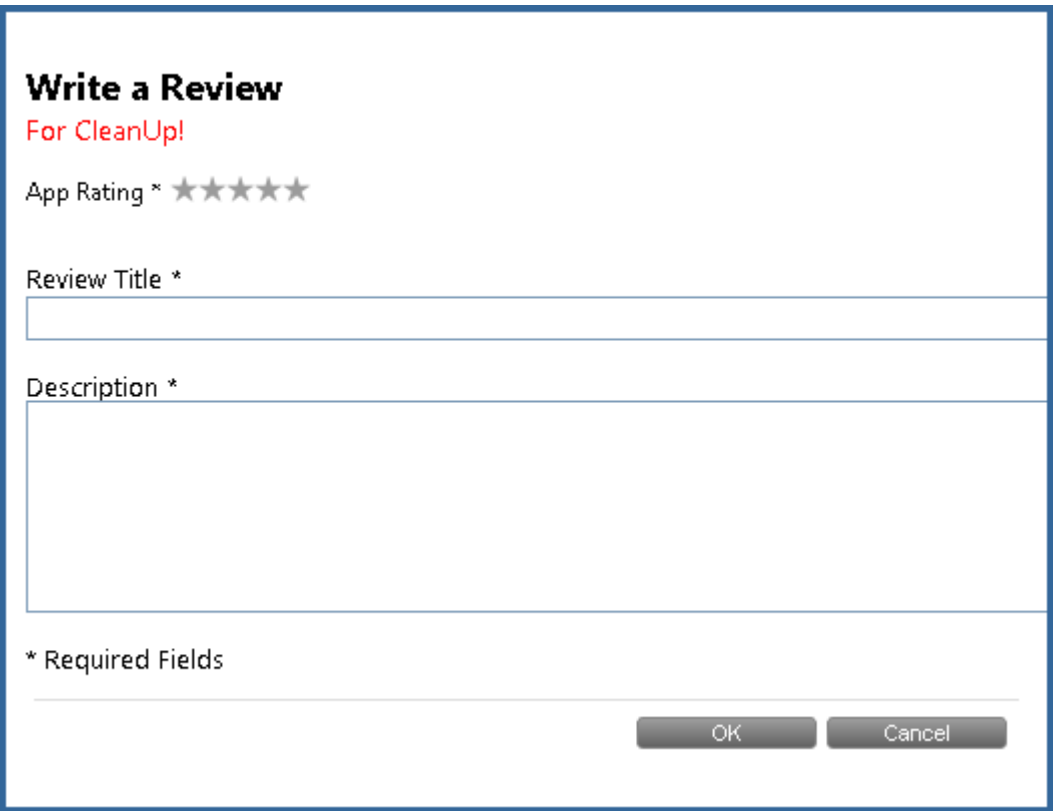

- 4 First, click the number of stars you want to use for the App Rating.
- 5 You can then enter a title and write your review.
- 6 Click **OK** and a message tells you that "Your review has been accepted for moderation". Once it is approved, it appears in both the AppWave Browser and the AppWave Public Store.

#### <span id="page-12-0"></span>LOCATING YOUR APPS

Once an app is streamed, it is visible in your AppWave Browser under My Apps.

1 In the left pane, click **Store Apps** located under the My Apps header (this header displays your name, for example Kathy's Apps).

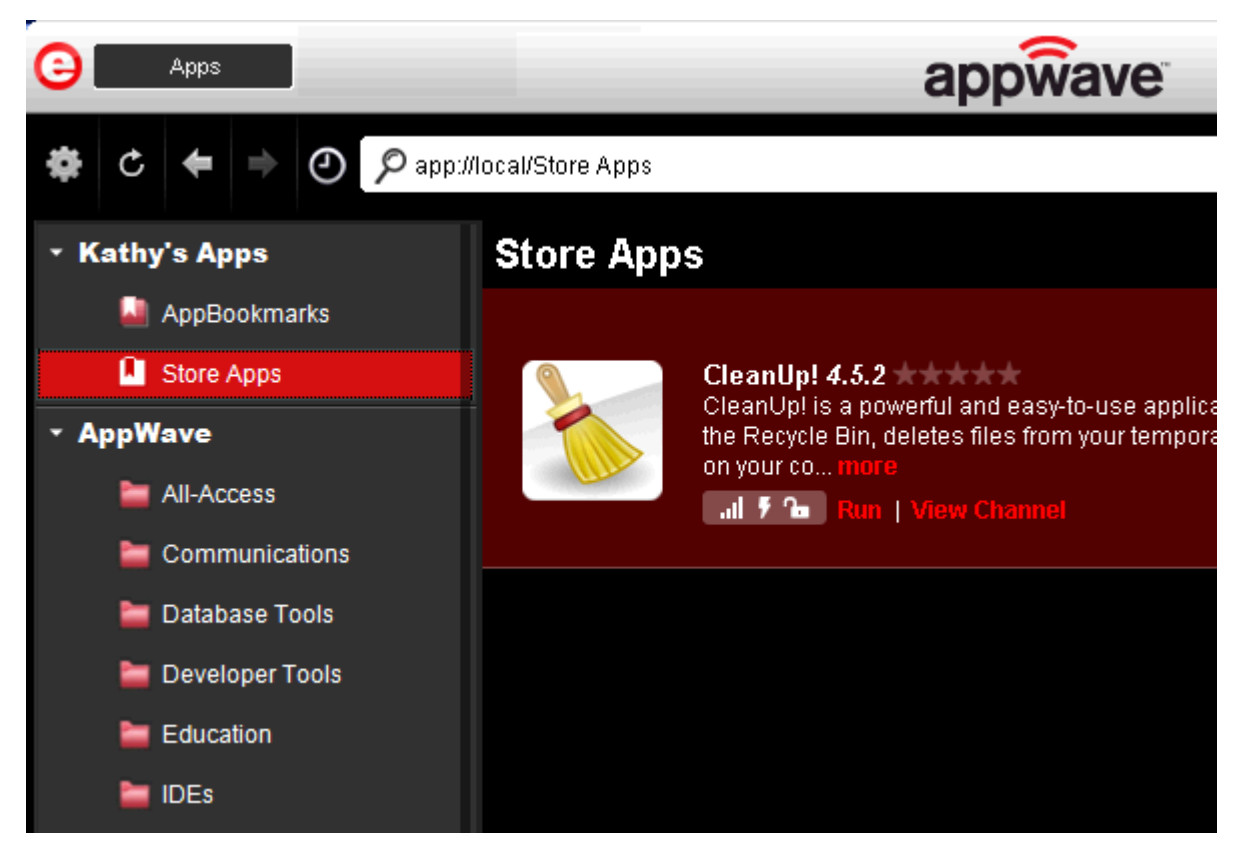

2 All the apps streamed from the AppWave Public Store are listed.

#### <span id="page-12-1"></span>DELETING AN APP

You delete your streamed app from the AppWave Browser.

- 1 In the left pane click Store Apps located under the My Apps header.
- 2 In the right pane, right-click the app you want to delete.
- 3 Select **Delete Item** and a Confirm dialog asks if "you are sure you want to completely remove any local files from this application that are on your computer."
- 4 Click **Yes** and the app is deleted from the Store Apps folder. However, the deleted app can be streamed again.